# **Manual de uso de la impresora Epson Stylus Photo 1500W para fotolitos versión "All Black"**

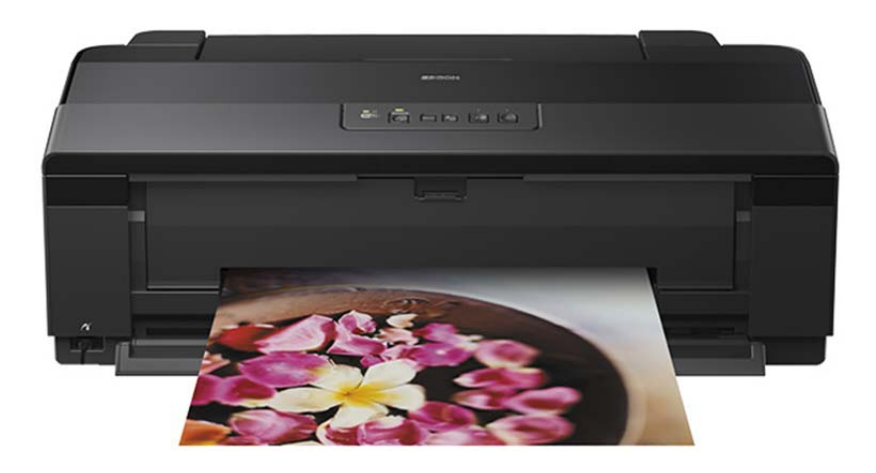

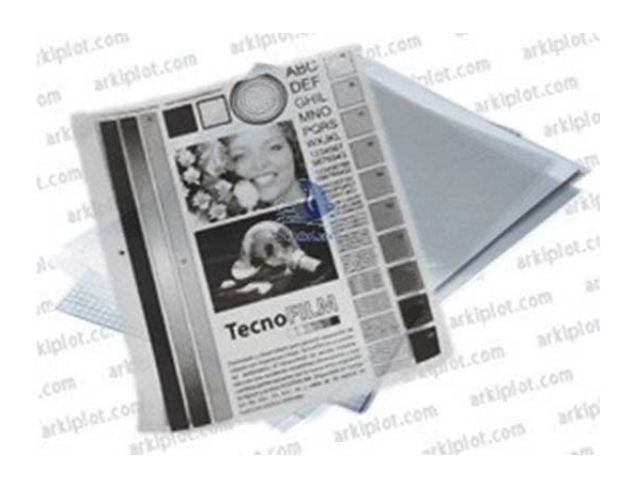

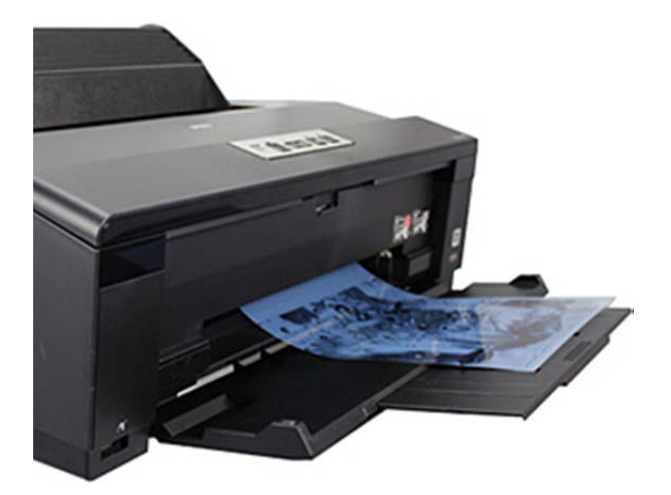

### **Recarga de cartuchos**

Hay varias versiones de los cartuchos recargables, pero en todas tienen los tres siguientes orificios:

1) Es la toma de aire. Normalmente el cartucho viene con este orificio tapado con un pequeño tapón

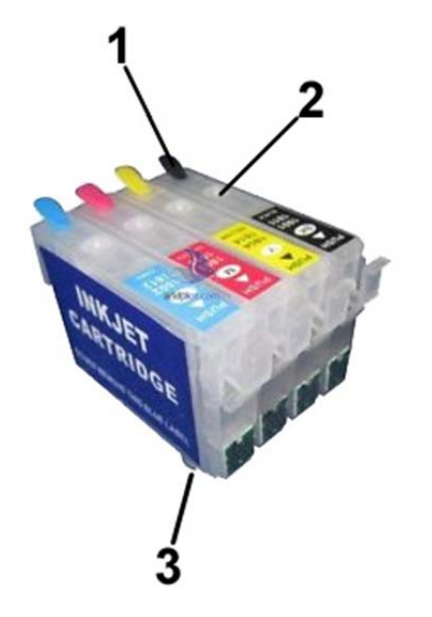

alargado de color y justo debajo veremos una especie de circuito de ventilación. **Para imprimir es imprescindible retirar éste tapón** y permitir la entrada de aire al cartucho. Al recargar el cartucho o guardarlo es recomendable taparlo.

2) Es el orificio para la recarga. Suele tener un tapón transparente y debajo está el depósito del cartucho, al que podemos acceder directamente. Recargar la tinta con la jeringuilla por aquí.

3) Es la boquilla de impresión. Viene con una pequeña película de plástico transparente, que **no hay que retirar**. Si necesitamos realizar una purga del cartucho, utilizaremos ésta boquilla.

**Recargar el cartucho hasta un 90% aproximadamente**. El indicador del nivel de tinta de la impresora no da una lectura correcta, por lo que se recomienda estar atento y **no dejar en ningún momento que el cartucho se vacíe por debajo de un 20%**, para evitar la entrada de aire por la boquilla.

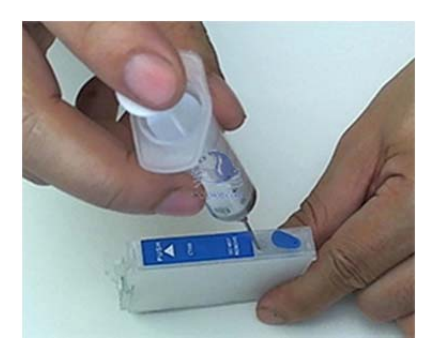

Tras realizar la recarga es recomendable hacer una purga: introducir la jeringa con mucho cuidado en el orificio inferior (la boquilla de impresión, orificio 3 de la imagen) y extraer un poco de tinta, volviendo a introducirla por el orificio de recarga normal.

**Los cartuchos son auto‐reseteables: al volver a ponerlos en la impresora los niveles volverán de nuevo al 100%.** 

# **Configuración "All Black" para fotolitos**

La impresora Epson Stylus Photo 1500W permite ser utilizada para varios fines, utilizando diferentes tintas para cada uso: fotolitos, transfer textil sobre algodón, impresión convencional… La versión que trataremos aquí es la **"All Black", con los 6 canales utilizando tinta negra especial para fotolitos**, la tinta Engraver que proporciona la máxima densidad de negro en combinación con el film transparente **Thecno Film**. No utilizar los cartuchos originales que vienen con la máquina.

Una vez configurada con tintas para un tipo de impresión no es recomendable el cambio a otro tipo de tintas: pueden darse problemas en los inyectores y el proceso de purga de la tinta es muy laborioso.

### **Puesta en marcha**

La instalación de la impresora se realiza de forma normal, instalando los controladores con el CD correspondiente. Una vez puesta en marcha la impresora con las respectivas tintas, es recomendable realizar un test de inyectores para comprobar la correcta impresión. El test será correcto cuando aparezcan impresos completamente los 6 canales de tinta.

Algo muy importante a tener en cuenta es **no actualizar nunca el firmware de la impresora**, para evitar problemas con los cartuchos recargables.

### **Parámetros de impresión para fotolitos**

En los ajustes de la impresora al imprimir, en la ficha "Principal" seleccionar calidad **Foto Superior,** opción **PhotoEnhance y tipo de papel Epson Ultra Glossy**, como se ven en la siguiente imagen.

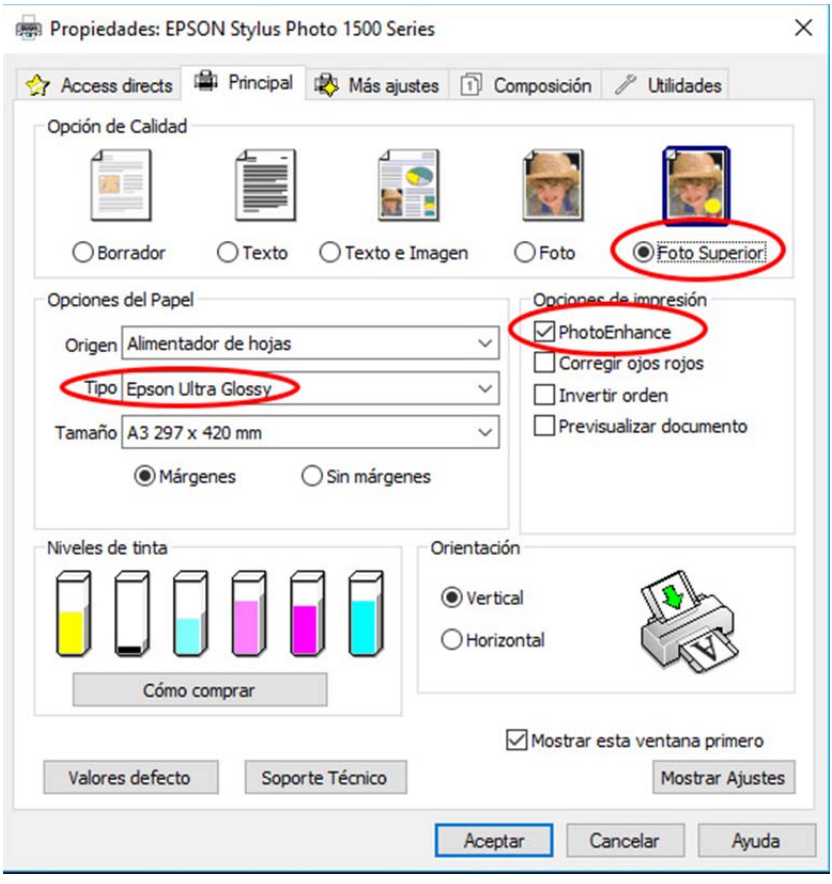

En la ficha "Más ajustes", seleccionar **Photo RPM y desmarcar Bidireccional**.

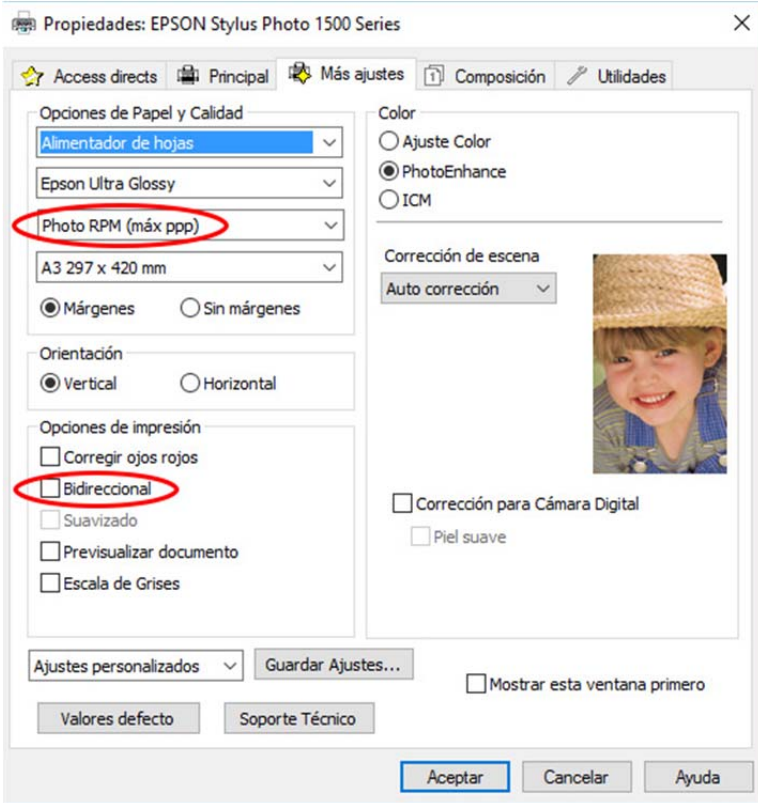

### **Maximizar la densidad de negro. Límites de tinta.**

La impresora Epson Stylus Photo 1500W nos permite un sinfín de posibilidades con un software adecuado. Entre ellas, una característica que nos puede interesar alterar en determinados casos es el **límite de tinta**. Alterando éste valor podemos aumentar o disminuir la cantidad de tinta que se imprime sobre el papel, lo que en determinados casos nos puede ayudar a **aumentar la densidad del negro sobre film**.

En condiciones normales, la impresora produce unos negros óptimos suficientes para la mayoría de los casos, pero con ésta opción podemos sacar aún mejor resultado. También debemos tener en cuenta que, si se aumenta mucho, puede provocar que se **pierda detalle en la impresión** y que los **tiempos de secado sean más largos**, por lo que habrá que buscar un equilibrio.

Para cambiar los límites de tinta necesitamos un software Rip que nos permita hacerlo. En nuestro caso veremos dos, un software de descarga libre y el famoso Accurip. Con la versión "All Black" podremos hacerlo de forma sencilla, ya que no hay que particularizar una configuración por color.

### **QuadToneRIP**

Es un programa muy sencillo que se puede descargar aquí y nos permite la creación de nuestras propias curvas, incluyendo linearización y límites de tinta.

Tan sólo debemos exportar nuestro diseño a formato imagen (tif, jpg), abrir el archivo con el programa y configurar los parámetros de curva, impresora y límite de tinta. Para una configuración rápida y sencilla

como la de la siguiente pantalla, podemos obtener buenos resultados entre los niveles 25‐50. Los valores se quedan guardados, por lo que no tendremos que configurarlos de nuevo.

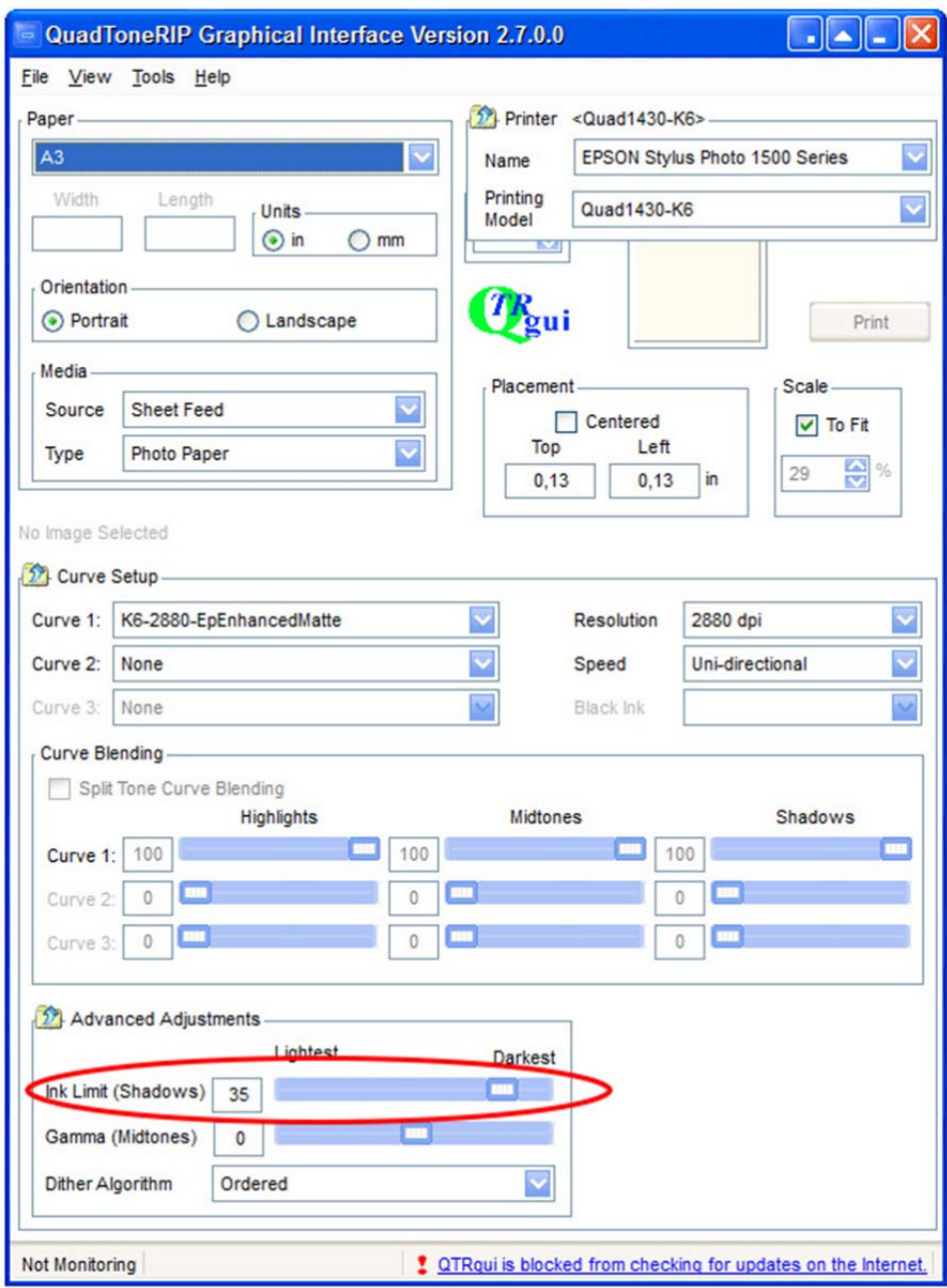

### **Accurip Black Pearl**

El software **Accurip Black Pearl** está pensando para la producción de fotolitos. Este programa incorpora un asistente para modelo de impresora (incluye la 1500W) y una serie de test de impresión para ajustar niveles, tamaño de gota, resolución, etc. El programa automatiza todo el proceso, aunque es recomendable hacer **la impresión de prueba de peso de gota** para ajustar los valores particulares para nuestra máquina. Nosotros hemos obtenido buenos resultados con la siguiente configuración:

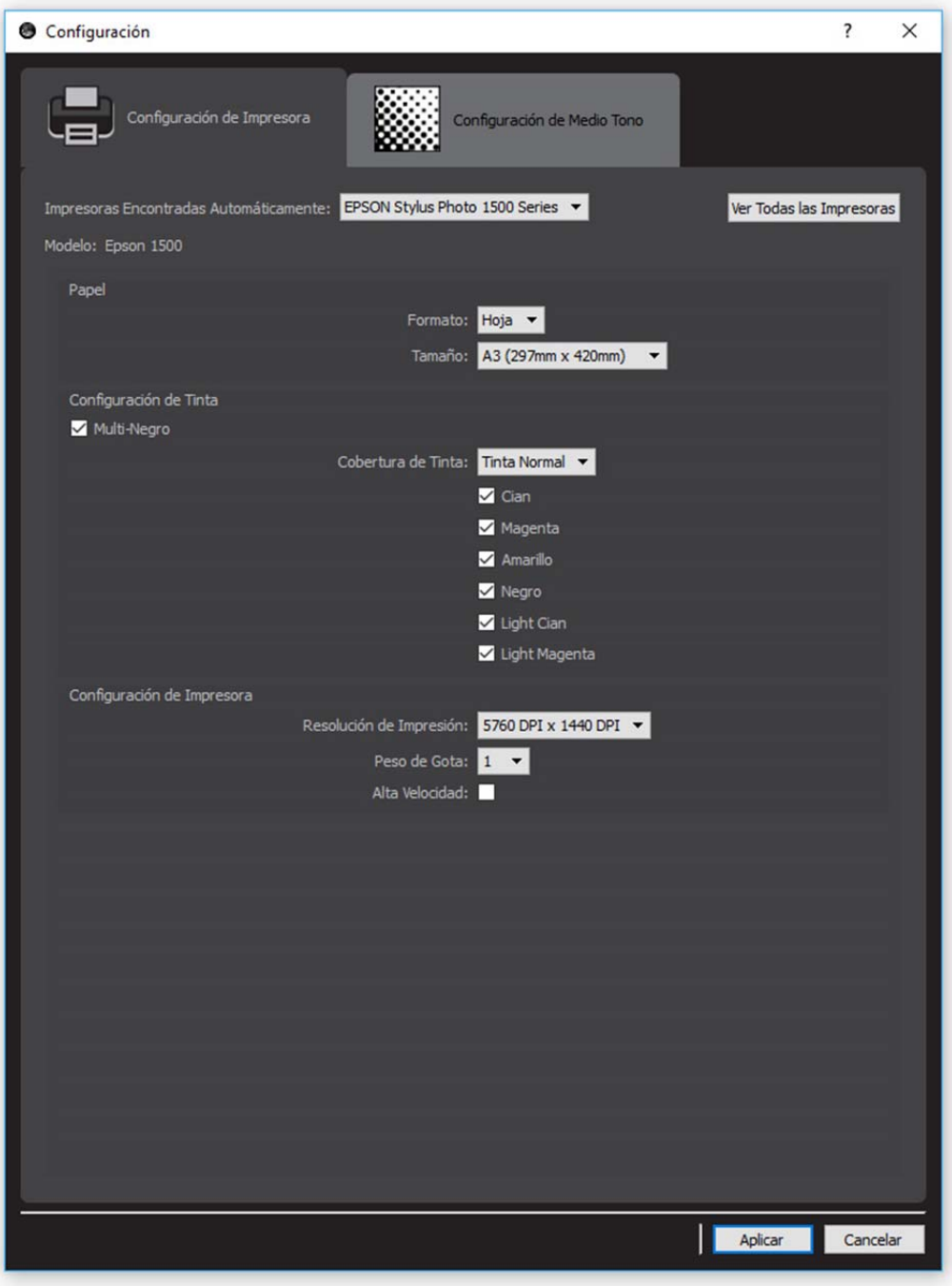

## **Mantenimiento. Recomendaciones.**

- ‐ Es muy importante realizar **alguna impresión o al menos una limpieza de cabezales a la semana**, para evitar obstruir los cabezales. Esto cobra más importancia aún en estaciones de clima extremo (verano e inverno) y con alta humedad.
- ‐ Conservar las tintas y el papel en un lugar oscuro y seco.

## **Problemas comunes y soluciones de los cartuchos recargables**

#### **Los cartuchos son reconocidos por la impresora pero no imprime uno o varios colores**

Motivo A: No hemos destapado los orificios de respiración de los cartuchos. Solución: destapar los orificios. Ejecutar limpieza de cabezales y alguna impresión hasta que la tinta vuelva a fluir.

Motivo B: El cartucho está vacío pero la impresora no lo indica. Solución: Rellenar el cartucho correspondiente.

Motivo C: La válvula del cartucho está obstruida.

Solución: Purgar el cartucho. Introducir la jeringa con mucho cuidado en el orificio inferior (la boquilla de impresión, orificio 3 de la imagen) y extraer un poco de tinta, volviendo a introducirla por el orificio de recarga normal. Ejecutar limpiezas de cabezales e impresiones con mucha cobertura hasta que vuelva a fluir la tinta.

Motivo D: La tinta se ha secado tras mucho tiempo sin usarse.

Solución: Realizar limpieza de inyectores con otro juego de cartuchos recargables lleno de líquido de limpieza. Realizar limpiezas de cabezales e impresiones hasta limpiar el inyector.

### **Uno o varios cartuchos no son reconocidos por la impresora**

Motivo A: El chip del cartucho o los contactos de la impresora están sucios. Solución: Limpiar el chip con un trapo limpio ligeramente humedecido con agua o alcohol.

Motivo B: La impresora no reconoce el cambio de varios cartuchos a la vez. Solución: Cambiar los cartuchos de uno en uno, colocando el siguiente sólo cuando la máquina reconozca el anterior. A veces es necesario realizarlo más de una vez.

Motivo C: Chip del cartucho roto. Solución: Cambiar el chip o el cartucho completo.

Motivo D: Contactos de la impresora están dañados. Solución: Contactar con el servicio técnico.

Motivo D: No reconoce un cartucho en particular.

Solución: Quitar y poner varias veces. Si tampoco lo reconoce, un truco que suele funcionar bien es poner un cartucho de un canal diferente en el canal del que falla (p.ej. si falla el magenta, poner el cian) y volver a ponerlos correctamente. Otra posibilidad es apagar la impresora y desenchufarla totalmente de la corriente, esperar 1 hora o más y volver a intentarlo.

#### **La impresora no reconoce ningún cartucho**

Motivo A: Modelo de cartucho incorrecto.

Solución: Verifique que el cartucho se corresponde con la impresora.

Motivo B: Hemos actualizado el firmware o software de la impresora.

Solución: El último software de su impresora puede hacer incompatibles los cartuchos rellenables. Dependiendo del modelo de impresora, podría tener solución o no. Consulte servicio técnico.